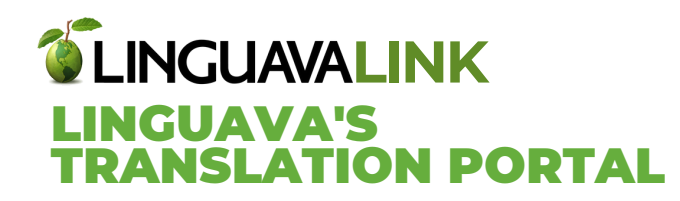

# **HOW TO LOG INTO THE PORTAL**

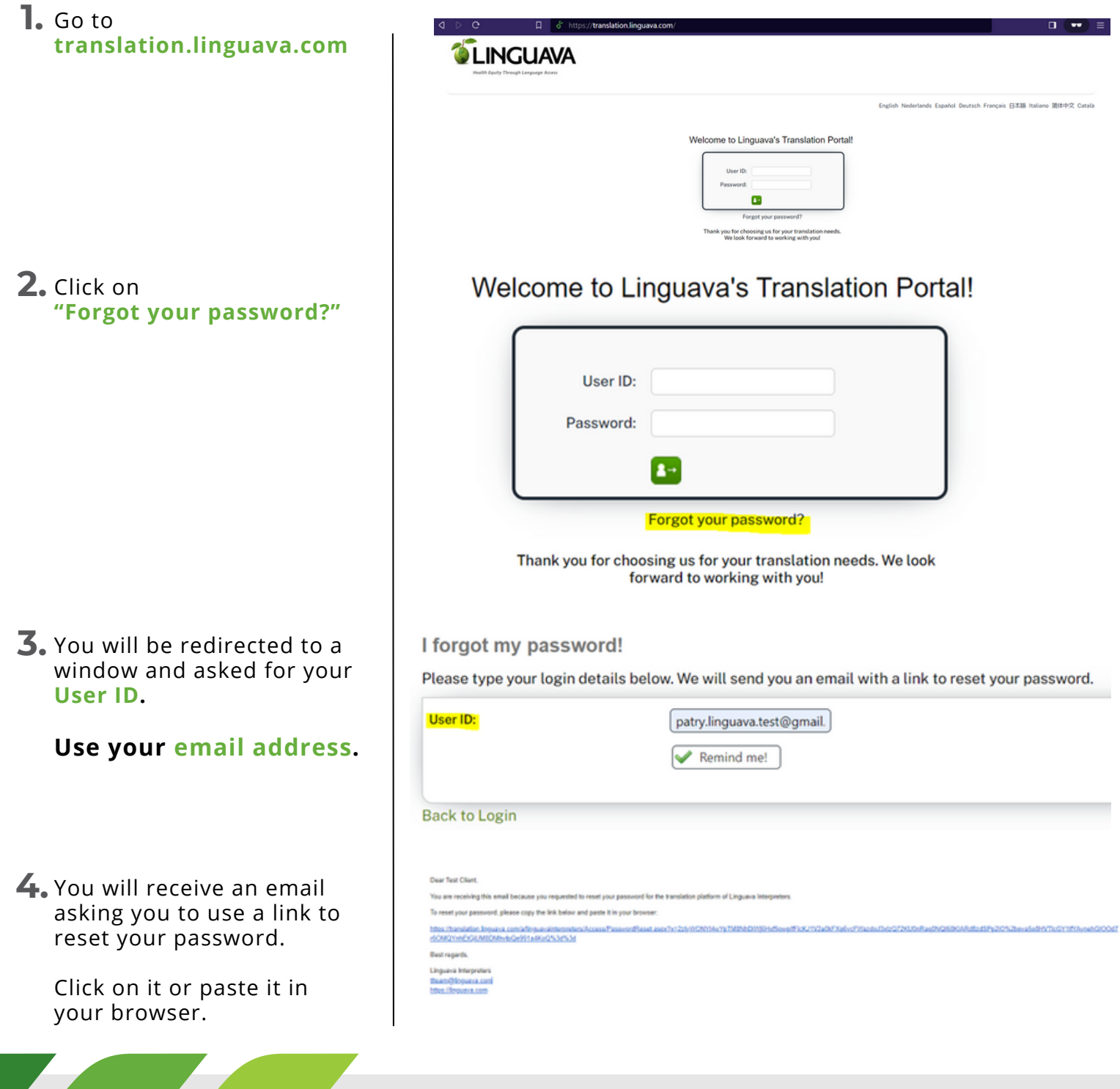

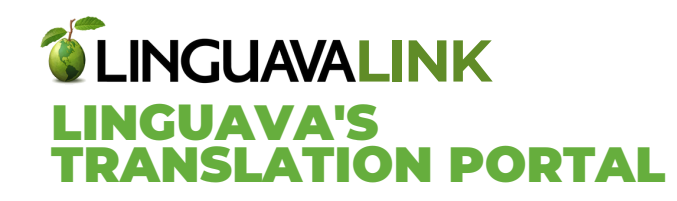

**5.** Type in your new password and click **OK**.

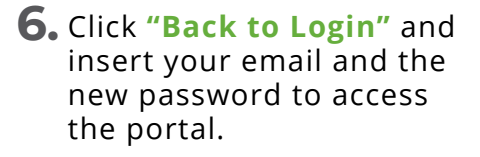

**7.** You have now accessed your Translation Portal, we have included a video, this QuickStart guide and other useful resources to make sure the information is always accessible.

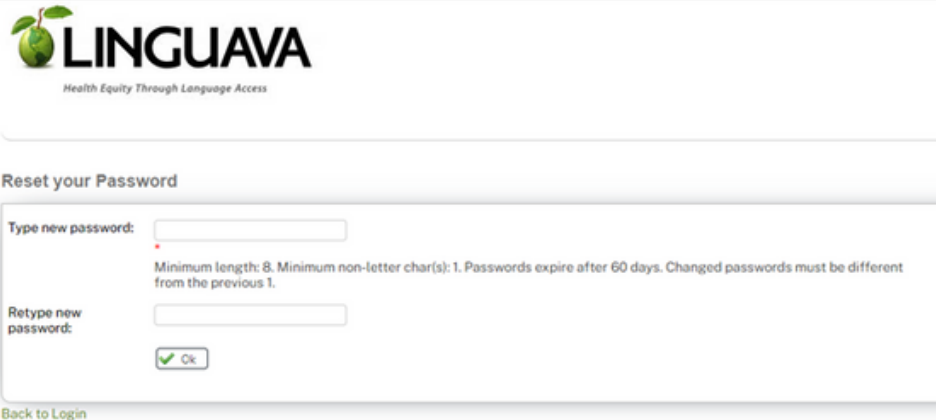

**Training Guide**

# **Reset your Password**

Password changed successfully! Click below to login:

**Back to Login** 

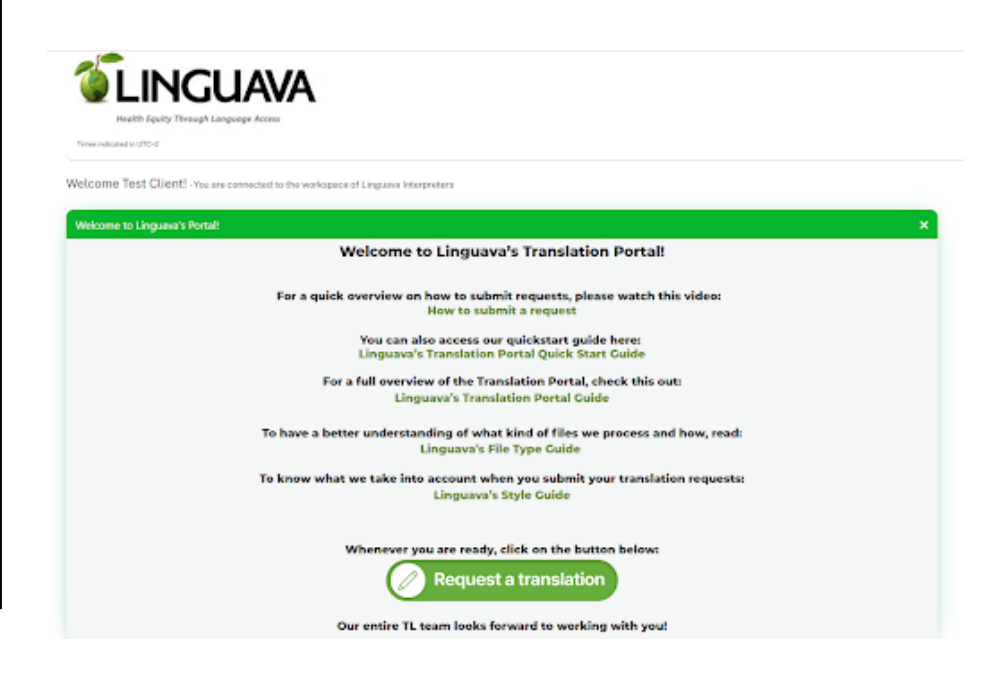

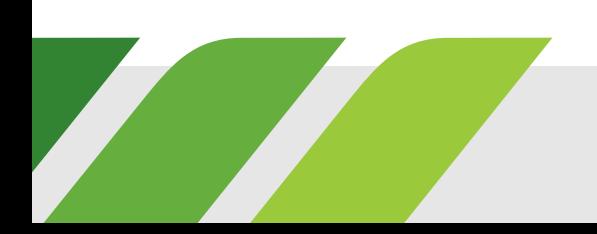

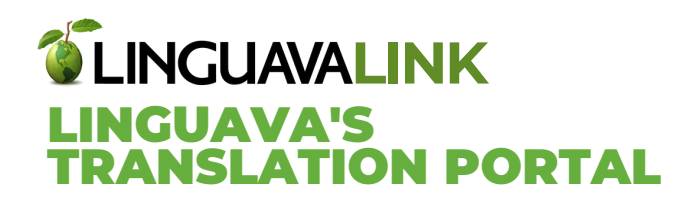

# **HOW TO SUBMIT A REQUEST**

- Click on the **"Request a 1. translation"** icon.
- **2.** You will be taken to the **"New Order"** screen, where you will be able to select between three types of requests:

### **Quote Request** –

You will receive a quote from our team for approval before proceeding with your translation project.

### **Draft Quote Request** –

Receive a quick rough estimate of the cost immediately after uploading your files.

**Please note** our team will need to review the quote and send you the final proposal.

# **Order Request** –

**Eliminates the quote approval process.**

Upon receiving your files, we will send you a confirmation email when project has been started.

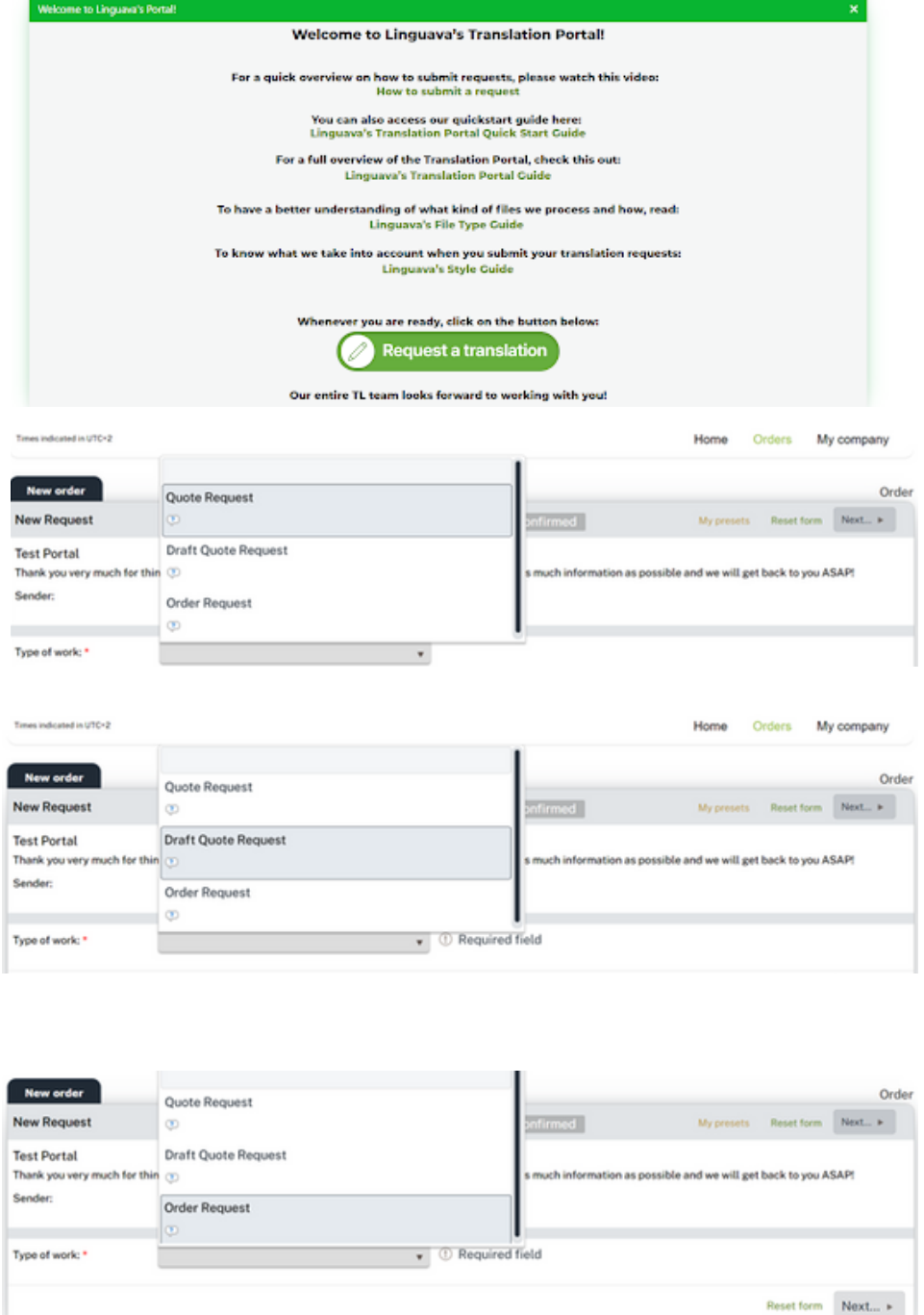

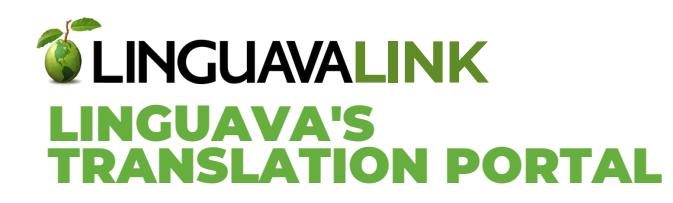

## **Note that placing an order is the same for quotes, draft quotes, and order requests.**

**3.** Fill in the available fields after selecting your request type.

> The **Reference** field is intended for you to choose a project name that will help you easily identify your project.

**Please note** - upon submission of your request, the system will generate an assigned **Order ID** number.

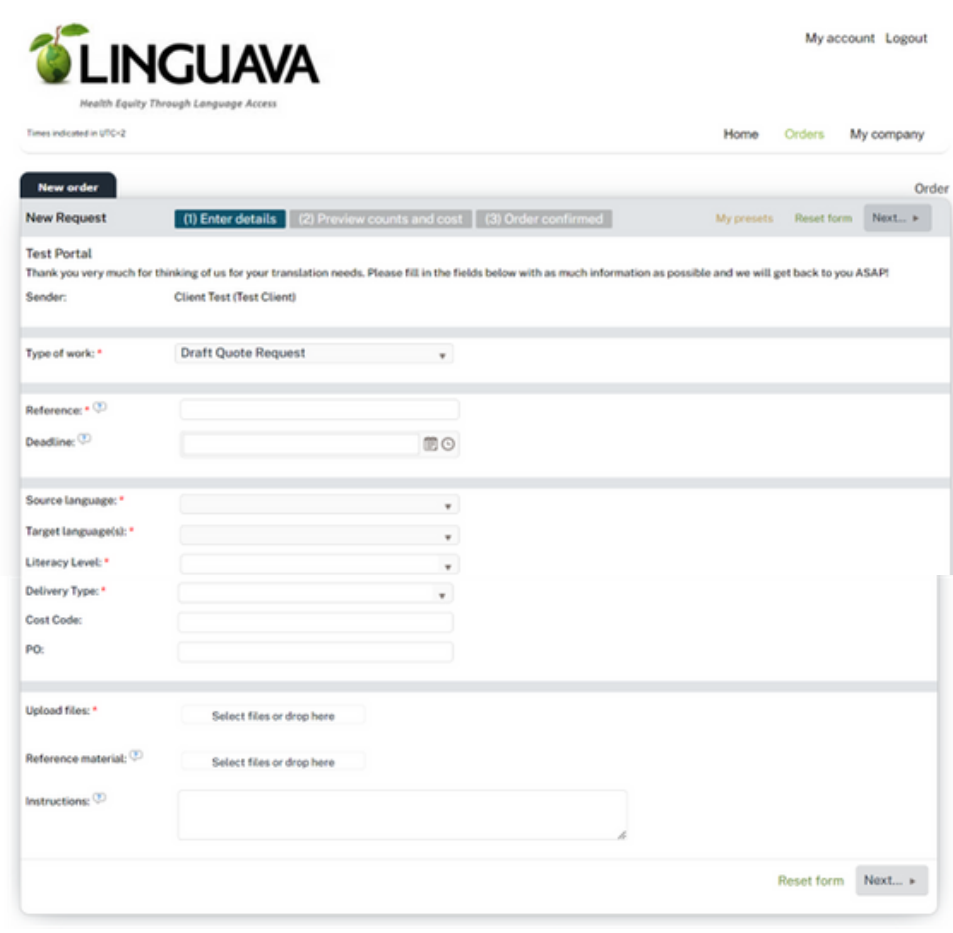

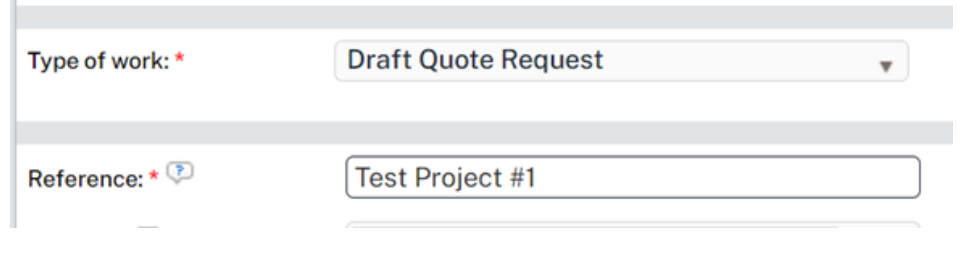

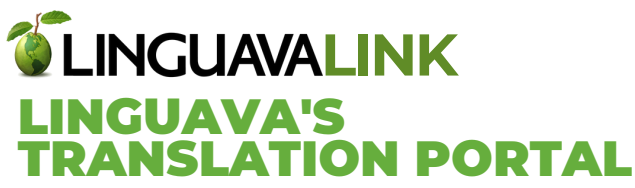

Optional: Select a **Deadline** using the calendar button.

Our team will analyze your files and select the most feasible deadline.

Select **Source language;** the language in which your documents are currently written.

### Select **Target language(s)**; the language or languages your documents will be *t*ranslated to.

### Deadline: **面⊙** September 2023  $\overline{\phantom{a}}$  $\mathbf{p}$ Su Mo Tu We Th Fr Sa Source language: \* v. Target language(s): \*  $\mathbf{v}$ Literacy Level: \*  $\overline{\mathbf{v}}$ 22 23 Delivery Type: \*  $\sqrt{ }$  Required field 24 25 26 27 28 29 30 **Cost Code:**  $1 \t2 \t3 \t4 \t5 \t6 \t7$ PO: Thursday, September 21, 2023

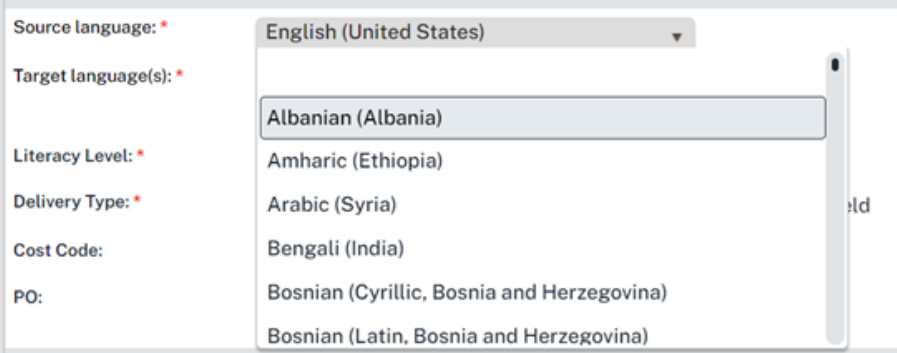

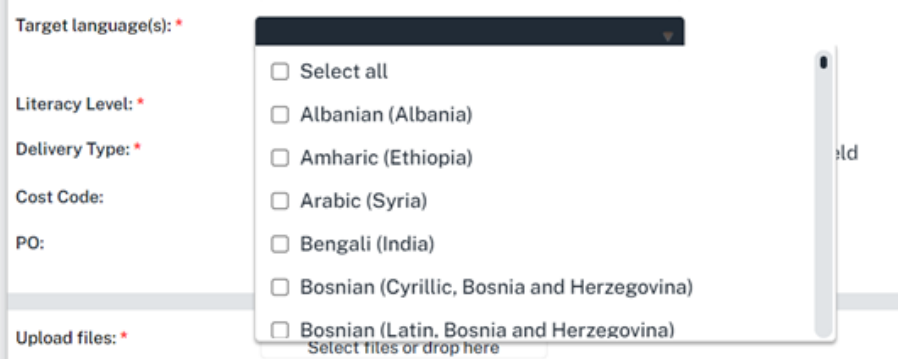

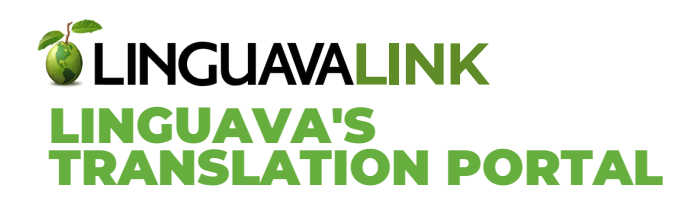

**Literacy Level** - This is your target audience's reading level and ensures that your translated documents are easily understood.

# **Literacy Level Definitions:**

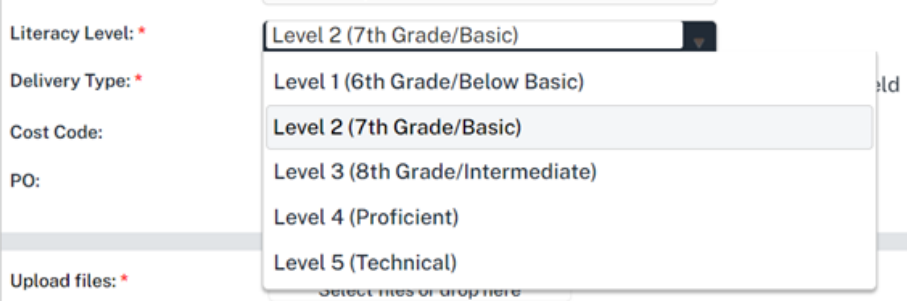

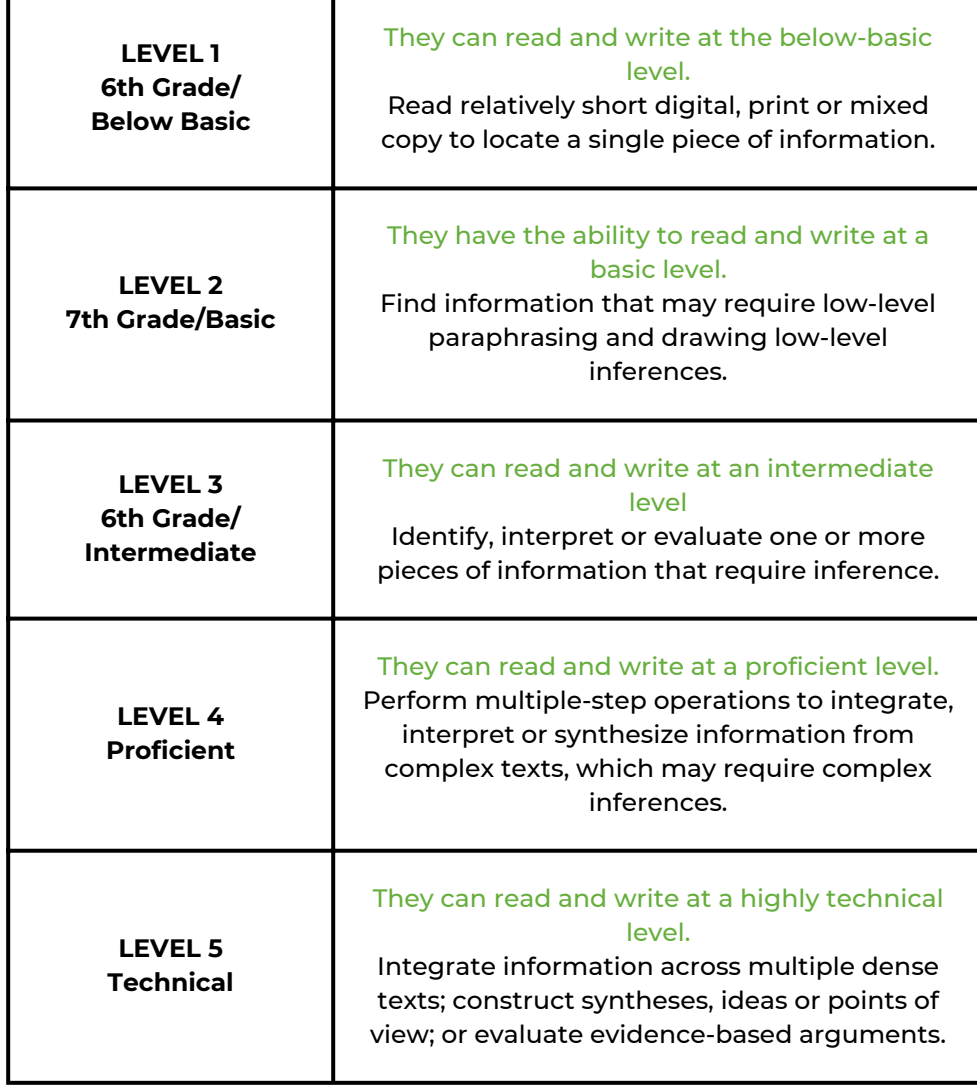

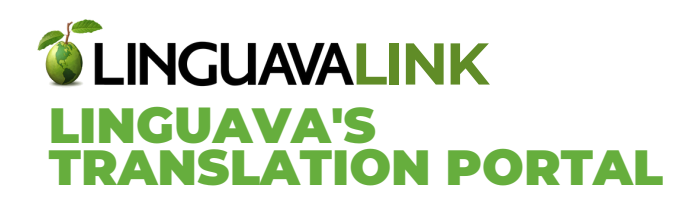

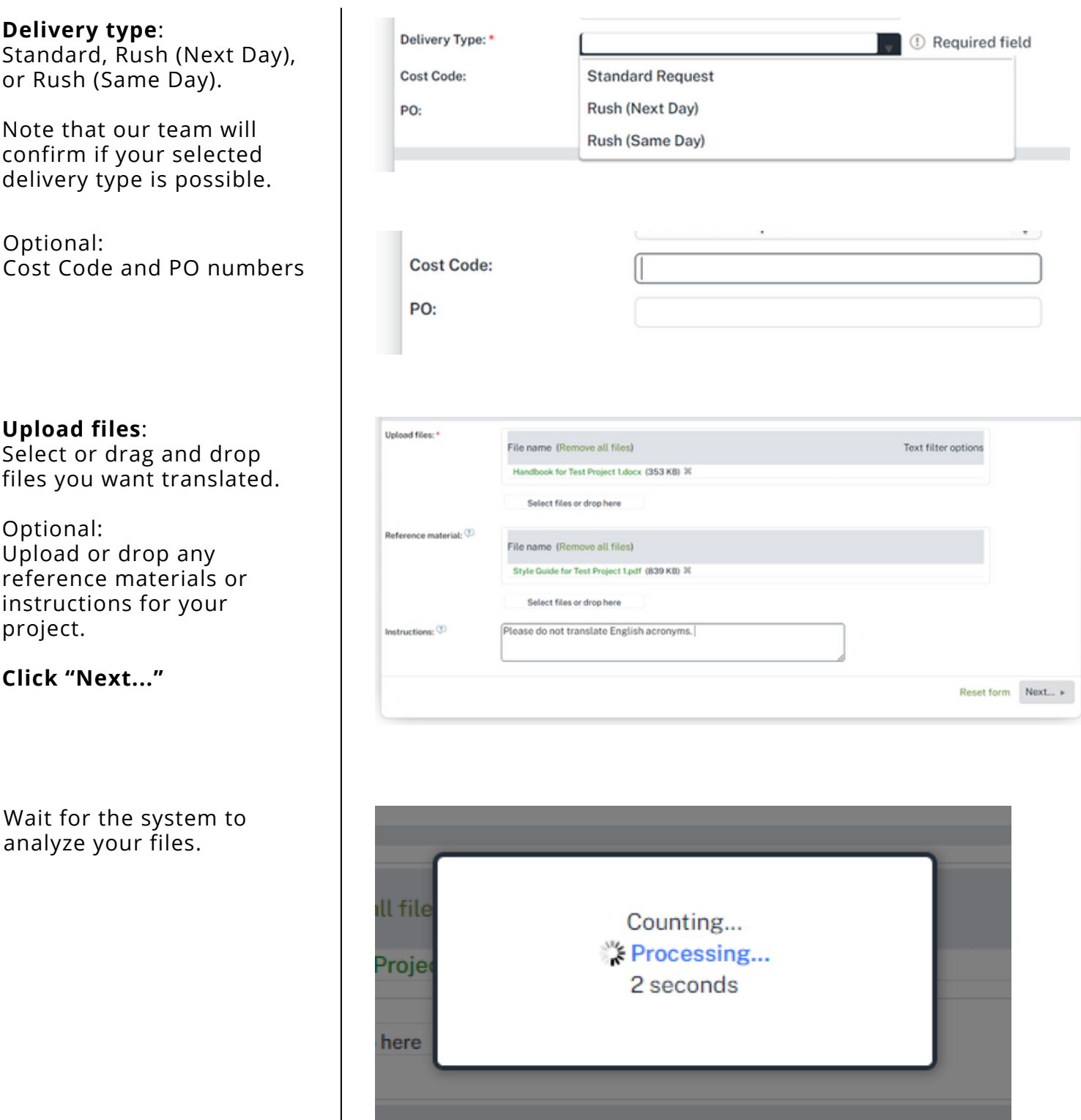

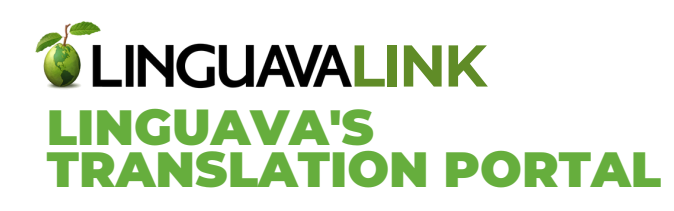

After processing, the word count of your document will be displayed.

**Click "Confirm your order"** to submit your request.

A confirmation message will appear.

You can go back to your project by clicking on the link provided under "here."

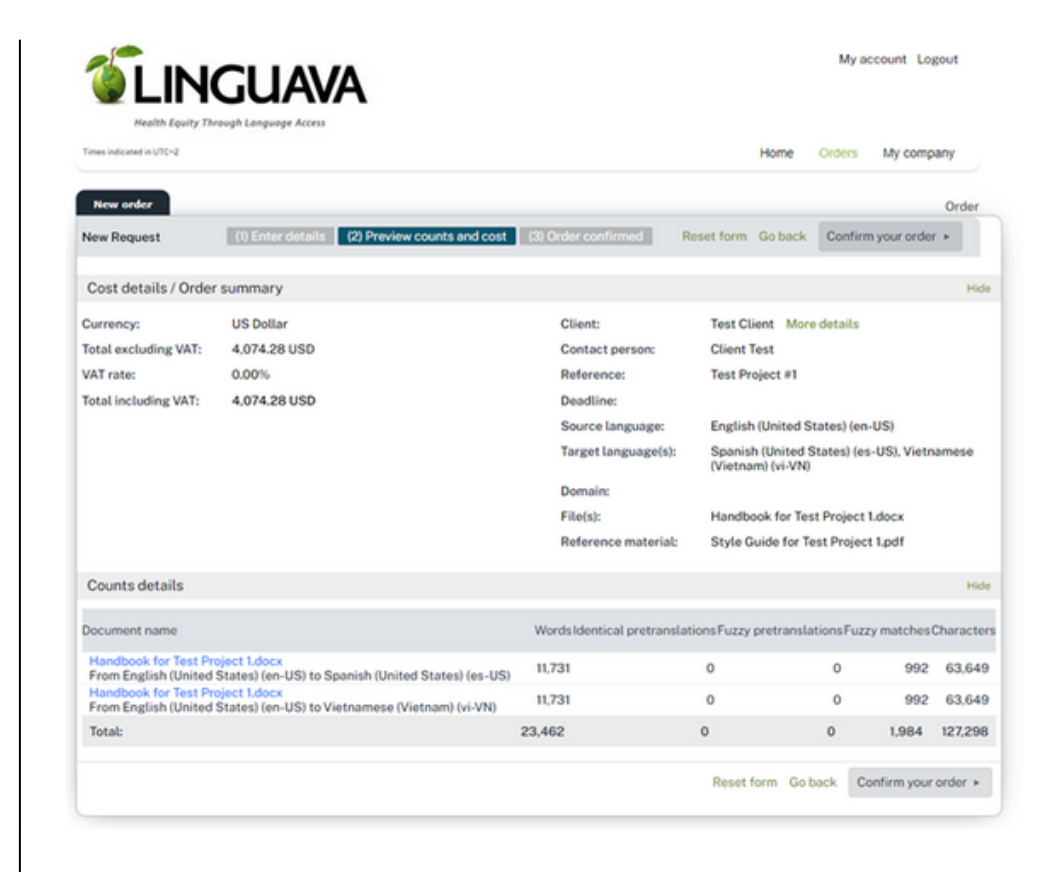

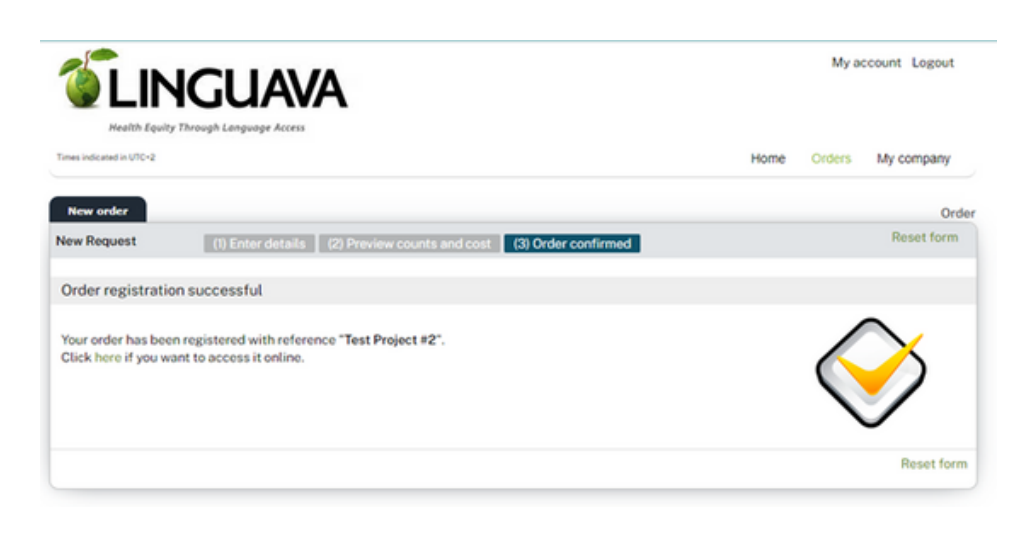

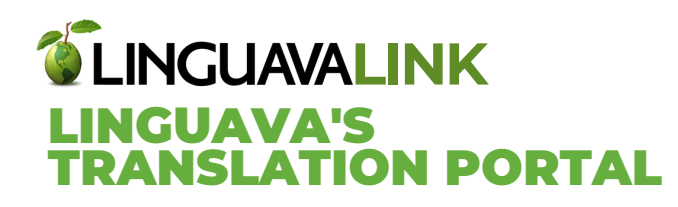

You will be able to see all of your project details from the **Order details** tab.

Note that you will be provided with the **Order ID** number that we will use to track all of the steps of your project.

You will receive an email with the details of your request.

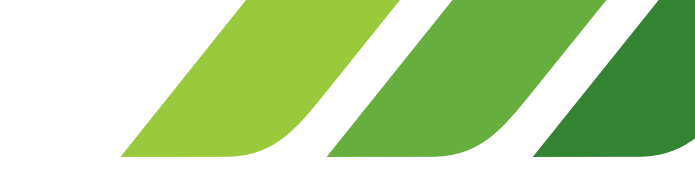

# **Training Guide**

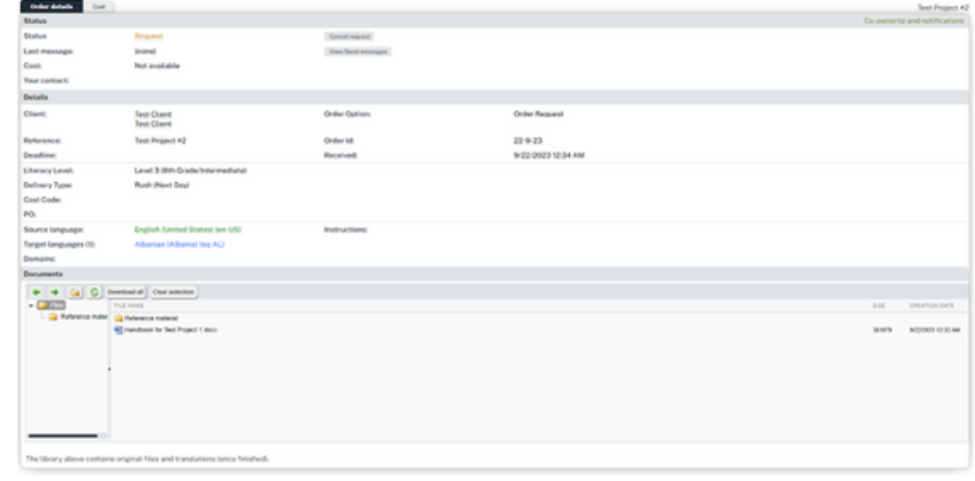

### Client portal - New request - Test Project #1 - Test Client, Test Client

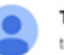

Test Client (via Linguava Interpreters) <noreply@wordbee.com> to Linguava

Hi Test Client.

Thank you for your request. We will analyze your document(s) and will follow up with you as soon as possible.

Here are your request's details:

Reference title: Test Project #1 Requested deadline: Literacy level: Level 3 (8th Grade/Intermediate) Request Type: Draft Quote Request Delivery Type: Standard Request CC PO Source Files: English (United States) (en-US) Target Language(s): Spanish (United States) (es-US), Vietnamese (Vietnam) (vi-VN) Reference Files We look forward to working with you!

Kindest regards, TL Team

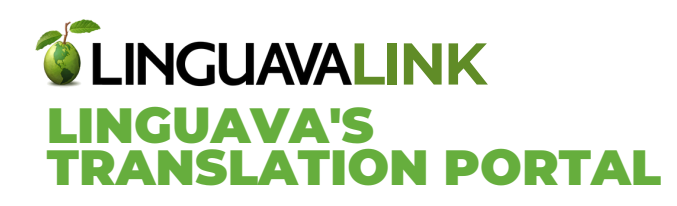

### You can find all projects on the **HOME** screen, either in the **Activity** or **Recent Orders** section.

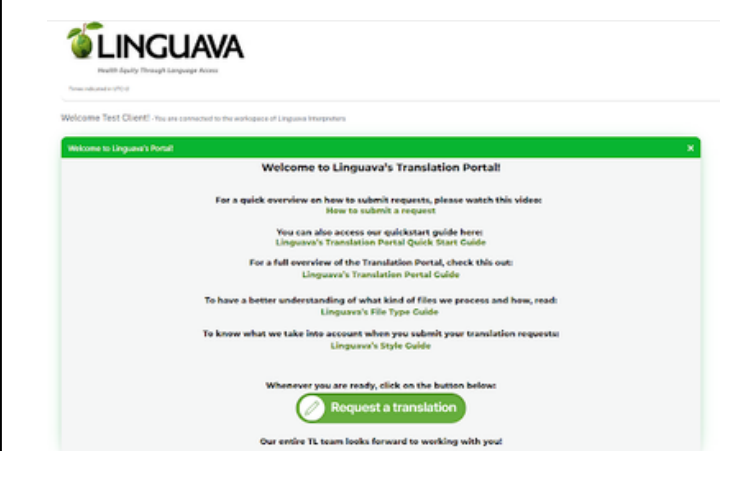

**Training Guide**

# **HOW TO SEE AND APPROVE A QUOTE**

### If the **Draft Quote Request** option was selected, an estimated cost and a draft quote are available on your **Cost** tab.

Click the bulb icon next to the estimated cost for a price breakdown.

A pop-up window will display the detailed price breakdown for each language and service.

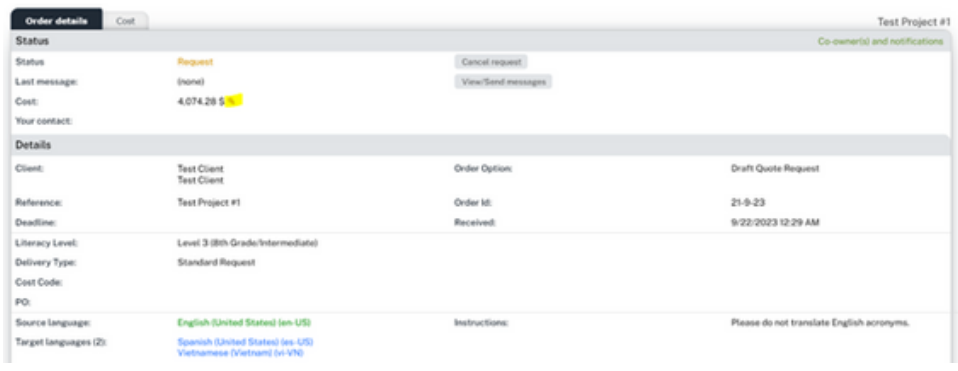

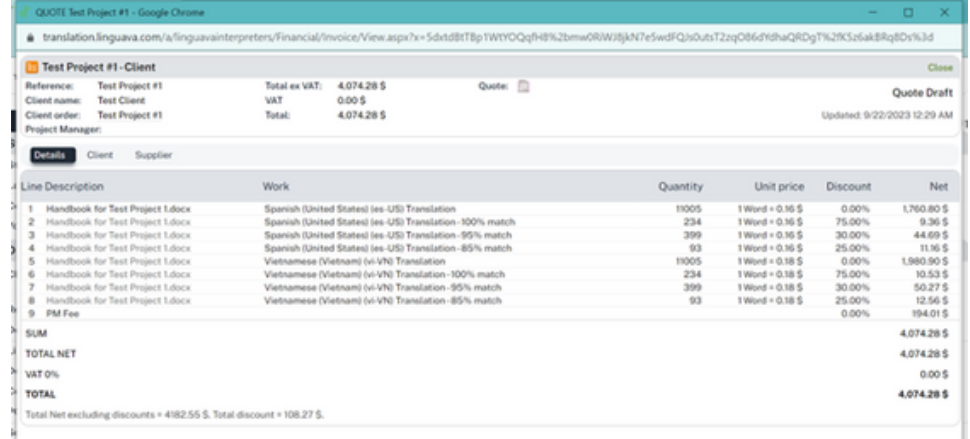

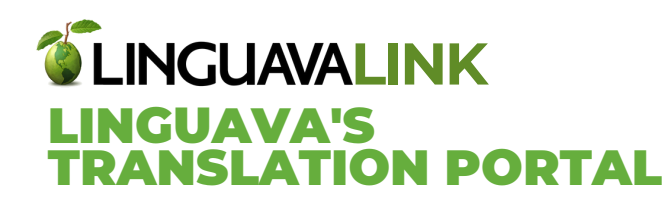

This data is also under the **Cost** tab.

### **Please note -**

Total cost is not final until the Draft Quote Request is reviewed and you receive a proposal.

You will be notified via email when the proposal is ready.

Your Project Manager's message and quote proposal can be viewed under **Order Details**.

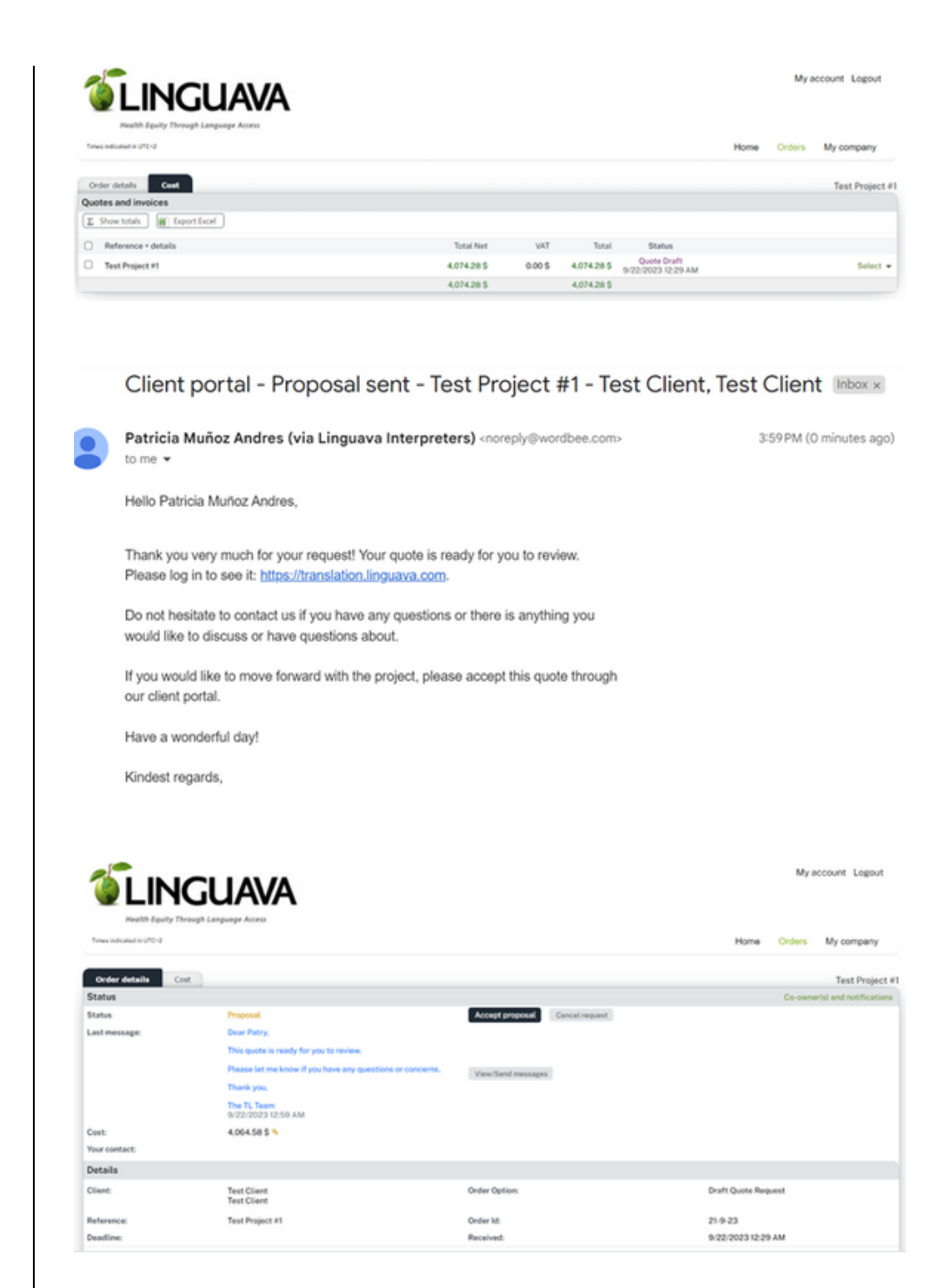

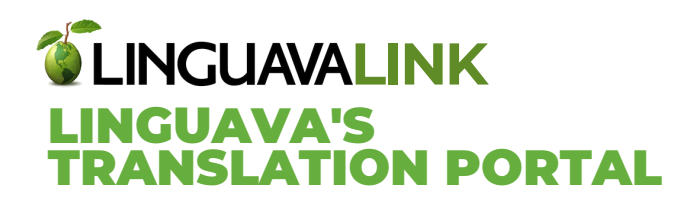

**D** Test Project #1-Client

**Test Project #1** 

Total ex VAT: 4,064.58 \$

# **Training Guide**

Quote: **Tu download** 

**Download the quote** as a pdf by clicking on the purple

download icon.

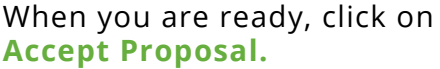

Optional: Include a message for our team.

The status of your request will change to **In Progress.**

**Please note:** this does not mean your project is up and running just yet.

You will receive an email AND see the **final delivery date and time** under your **Order details** when your project is in progress.

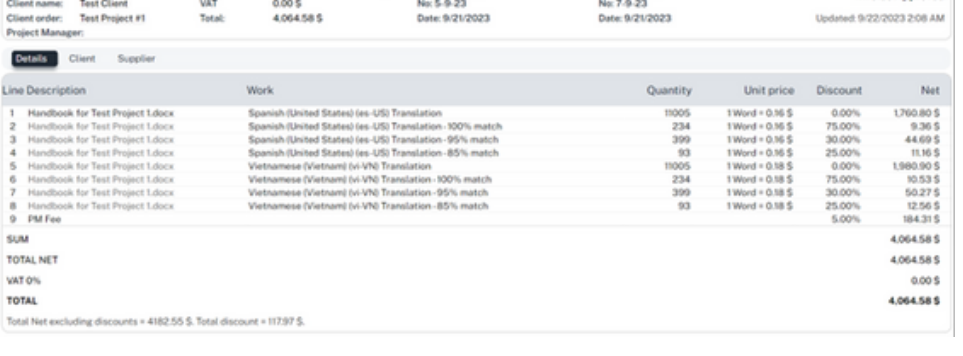

Invoice: **Q** download

Close

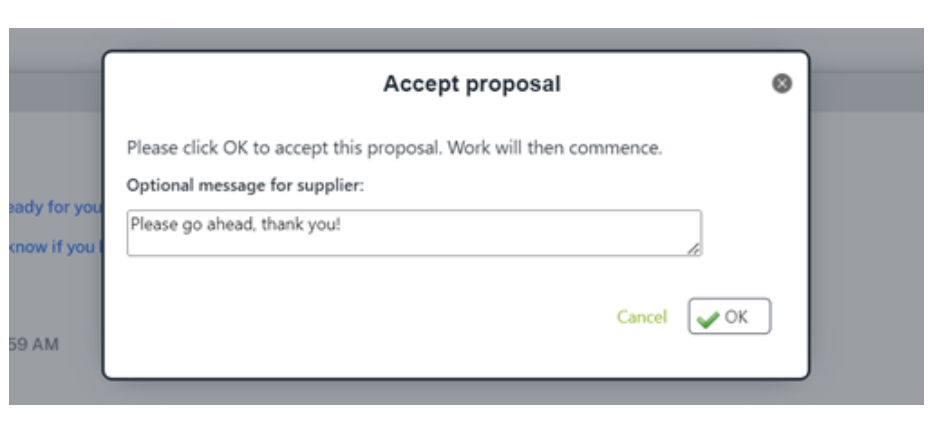

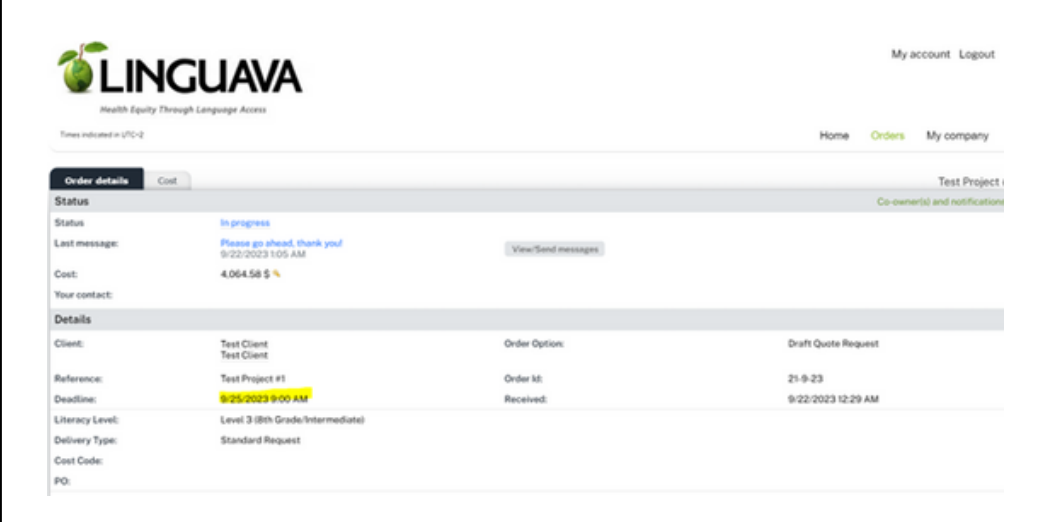

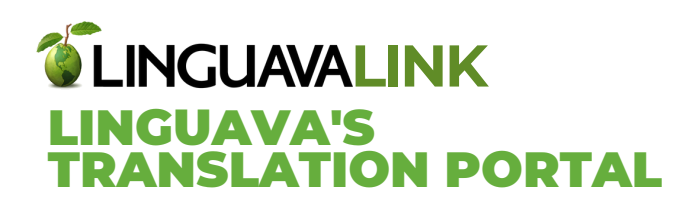

Message the team at any time: Go to **Order Details** tab and click on **View/Send Messages**

### **Upon Project Completion:**

- You will be notified via email
- Status of your request is changed to **Work Done**.
- Final translated files available under the target language(s) folders.
- Click on **Download all** for multiple files, or right-click each file and select **download as zip folder**.

### **SELECT: APPROVE RESULTS OR RESULTS NOT OK**

If you choose *Results not ok*, please provide detailed feedback.

**Please note** the project status will revert back to **in progress** and our team will get back to you ASAP.

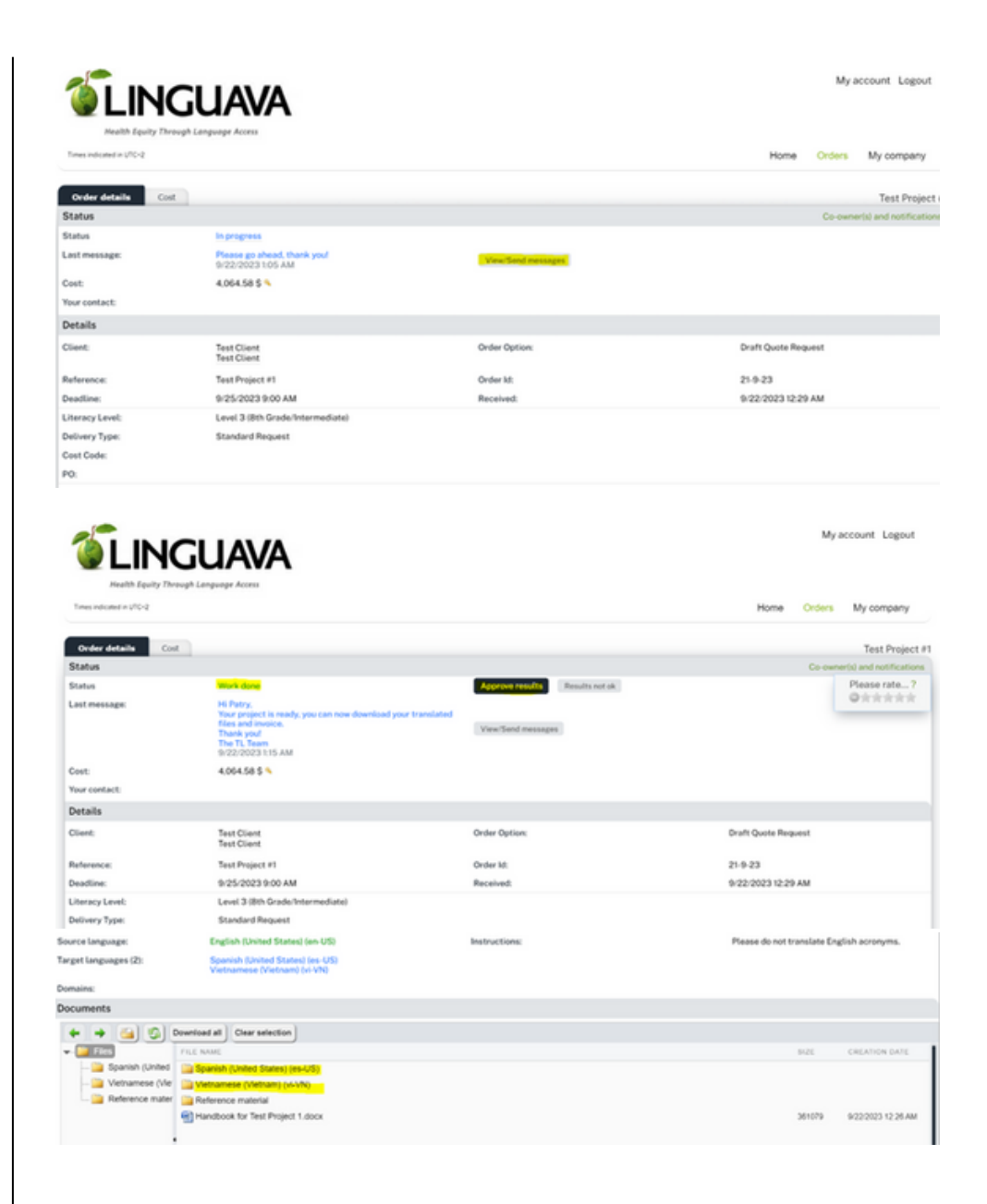

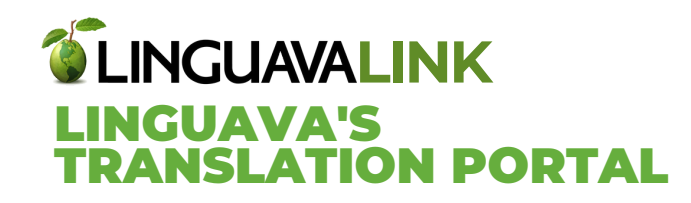

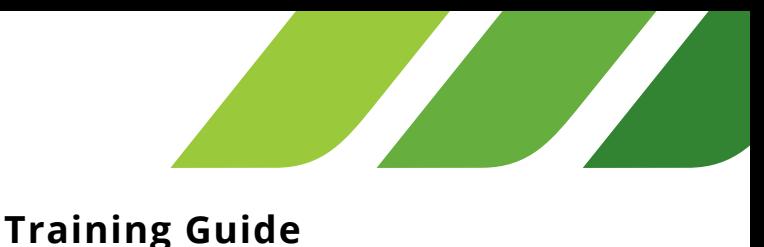

Test Project #1

Use the rating available on the top right corner to evaluate our services.

Click on the **Cost** tab to find the quote changed to **Invoice Approved.**

See details by clicking on **Select** or you download the invoice by clicking on the **green download icon.**

**Your project is completed.**

You will receive a final email and a change of status to **Closed**.

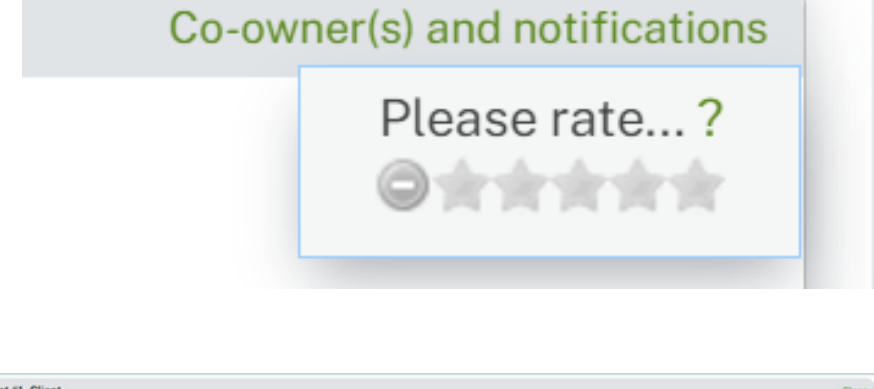

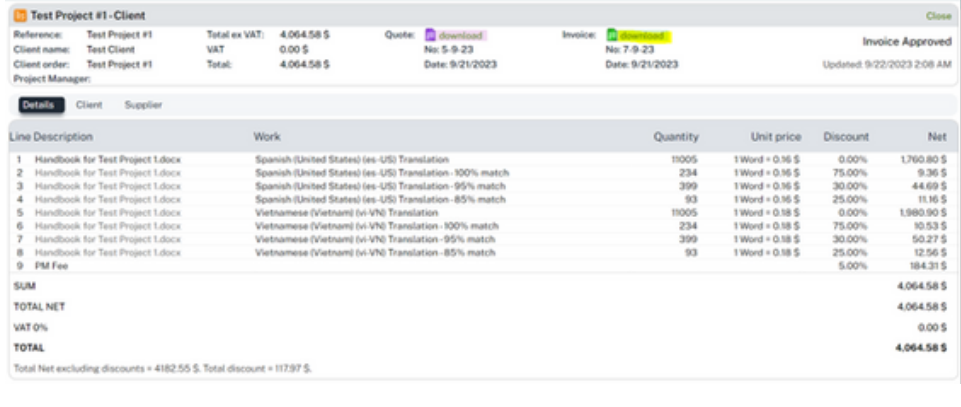

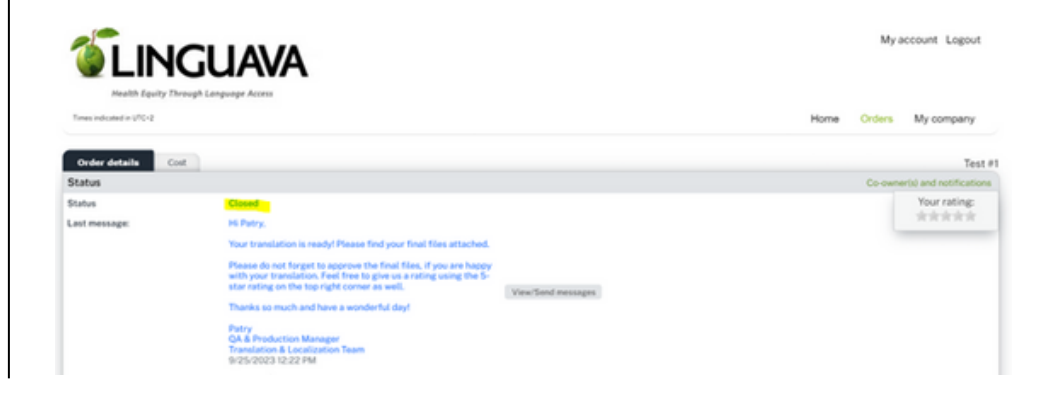

**Thank you for using our Translation Portal, we look forward to working with you!**

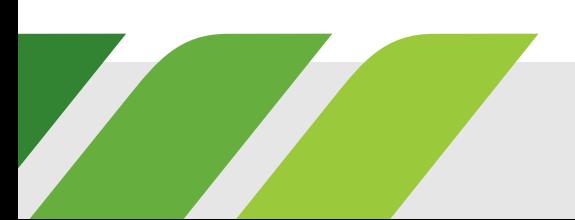